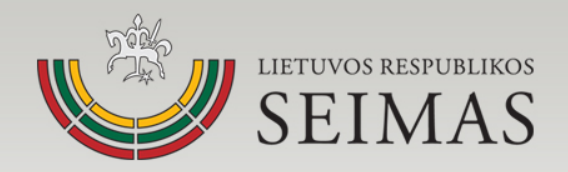

# Atvira teisėkūra ir IT sprendimai visuomenei

# Teisės aktų informacinė sistema (TAIS)

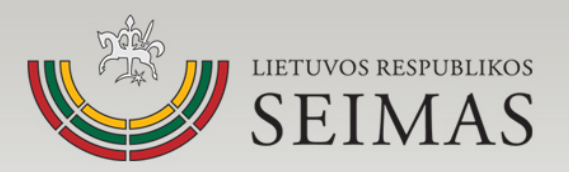

# **Kaip tapti teisėkūros dalyviu?**

- Autorizuotais TAIS vartotojais gali tapti visi teisėkūros dalyviai, sudarę su TAIS valdytoju (Seimo kanceliarija) TAIS duomenų teikimo sutartį.
- TAIS duomenų teikimo sutarties sudarymo ar autorizuotų vartotojų prieigos sukūrimo klausimais kreipkitės el. pašto adresu tais@lrs.lt.

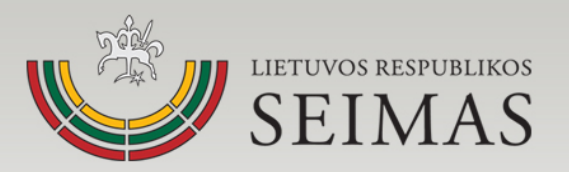

# **Kaip tapti išoriniu e-seimas.lt paslaugos naudotoju?**

• https://e-[seimas.lrs.lt](https://e-seimas.lrs.lt/)

arba

• <https://www.lrs.lt/> - > Teisėkūra - > Teisės aktų, projektų ir susijusių dokumentų paieška

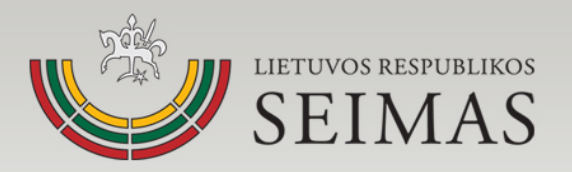

# **Registravimasis e-seimas.lt naudotoju**

• Spustelkite mygtuką "Registruotis"

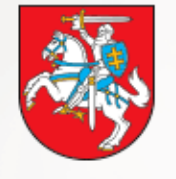

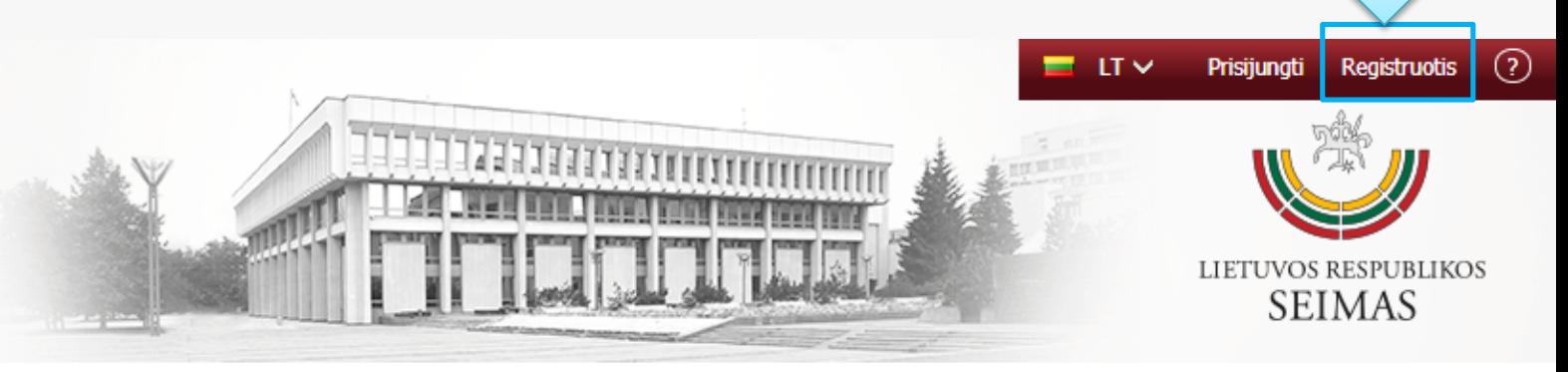

#### Seimo e. paslaugos

- E. laiškas
- E. teisėkūros iniciatyva
- E. kreipimasis (peticija)
- El. dokumentas Seimui
- Archyvinių dokumentų užsakymas
- Paieška
	- Paprasta paieška

### Dokumentų paieška

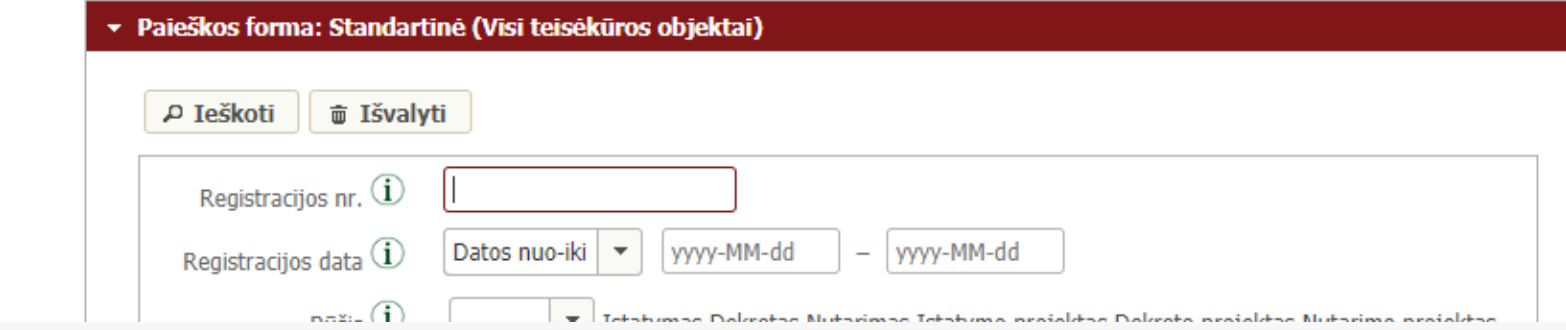

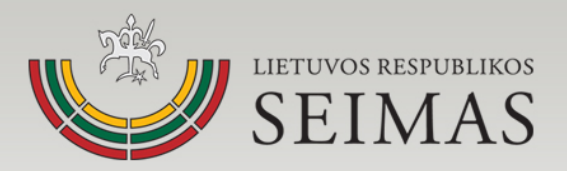

# **Registravimasis e-seimas.lt naudotoju**

• Užpildykite formos laukus, pažymėkite "Aš ne robotas", spustelkite "Registruoti". Prisijungti Registruotis  $\circled{2}$ 

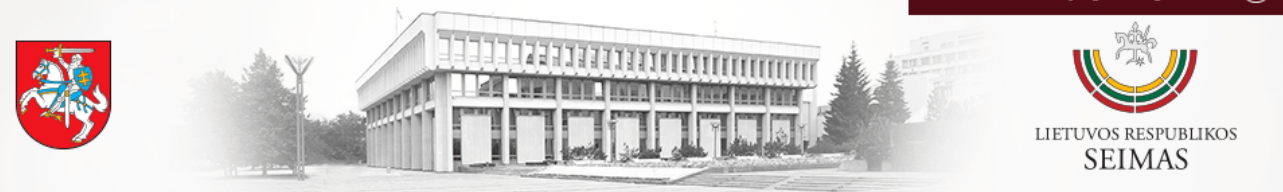

#### Seimo e. paslaugos

#### E. laiškas

#### E. teisėkūros iniciatyva

- E. kreipimasis (peticija)
- El. dokumentas Seimui

Archyvinių dokumentų

### užsakymas

#### Paieška

Paprasta paieška Dokumentų paieška Detali teisės aktų paie Detali teisės aktų proj paieška Vedlys

> Mano vykdytos paiešk Peržiūrėti dokumentai

### Naujo naudotojo registracija

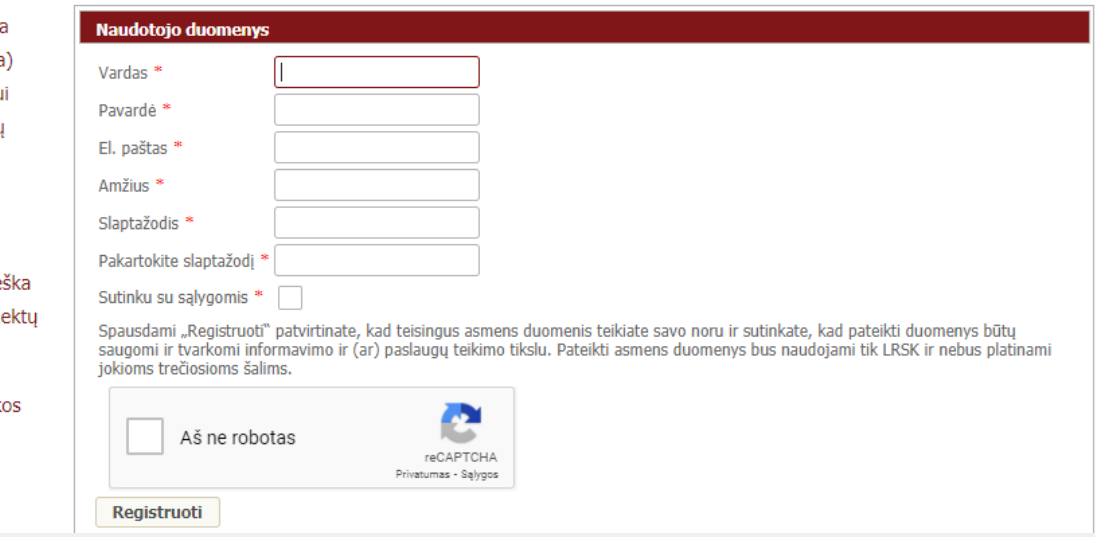

Užsiregistravę, nurodytu el. pašto adresu gausite pranešimą, sekite jame pateiktas instrukcijas.

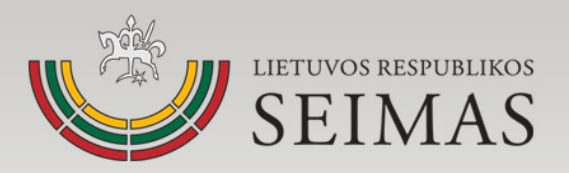

# **Prisijungimas, paskyros valdymas**

• Jei esate registruotas e-seimas.lt naudotojas, prisijungsite spustelėję PRISIJUNGTI ir įvedę Jūsų el. pašto adresą ir slaptažodį.

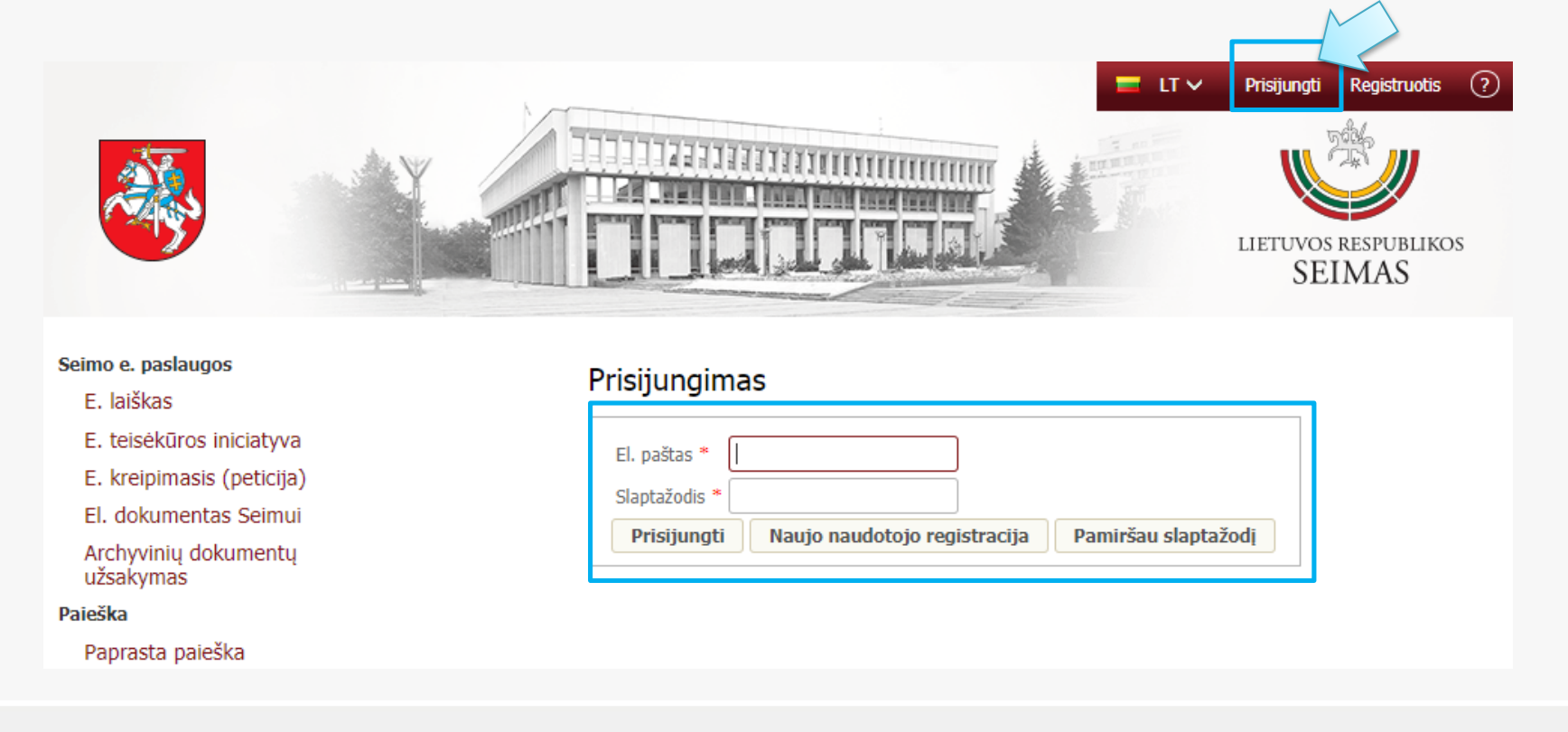

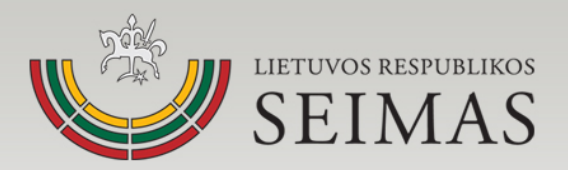

# **Paskyros valdymas**

• Jei norite keisti naudotojo duomenis ar atsisakyti buvimo e-seimas.lt naudotoju, prisijungę spustelkite nuorodą MANO PASKYRA

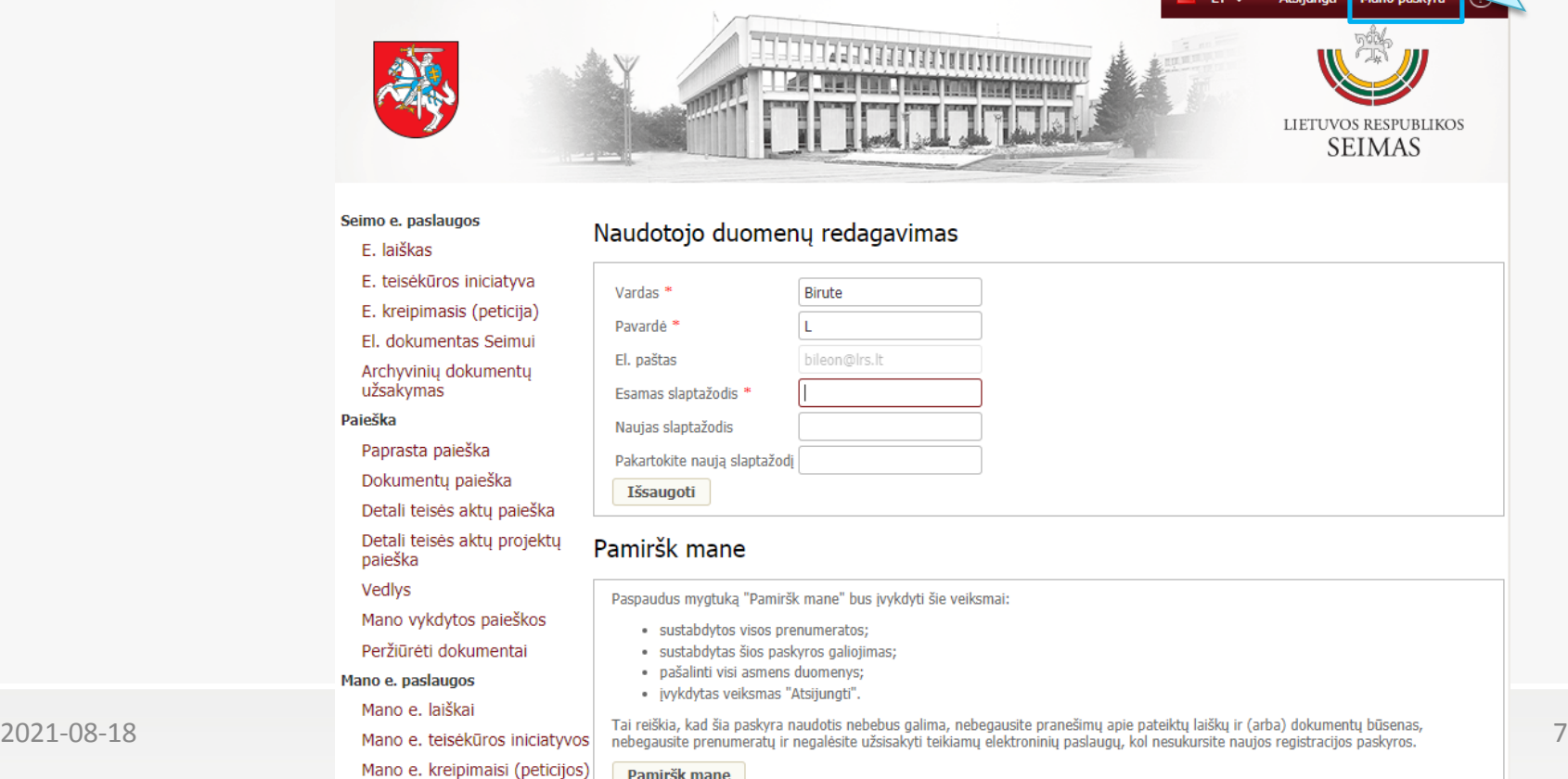

Pamiršk mane

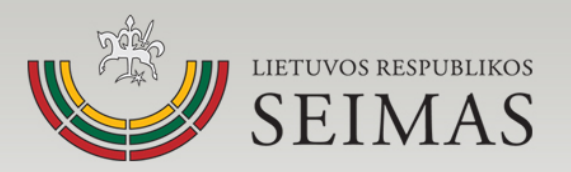

# **Pasiūlymo teisės akto projektui teikimas**

- Pastabos ir pasiūlymai teisės akto projektui gali būti teikiami dviem būdais:
	- autorizuotiems vartotojams tiesiogiai juos įkeliant į TAIS;
	- teikiant per e-seimas.lrs.lt.

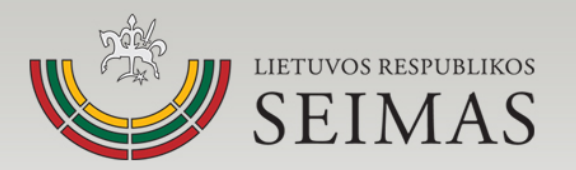

### **Pasiūlymo teisės akto projektui teikimas per e-seimas.lrs.lt portalą**

• Naudodamiesi https://e-[seimas.lrs.lt](https://e-seimas.lrs.lt/) paieška, susiraskite dominantį teisės akto projektą.

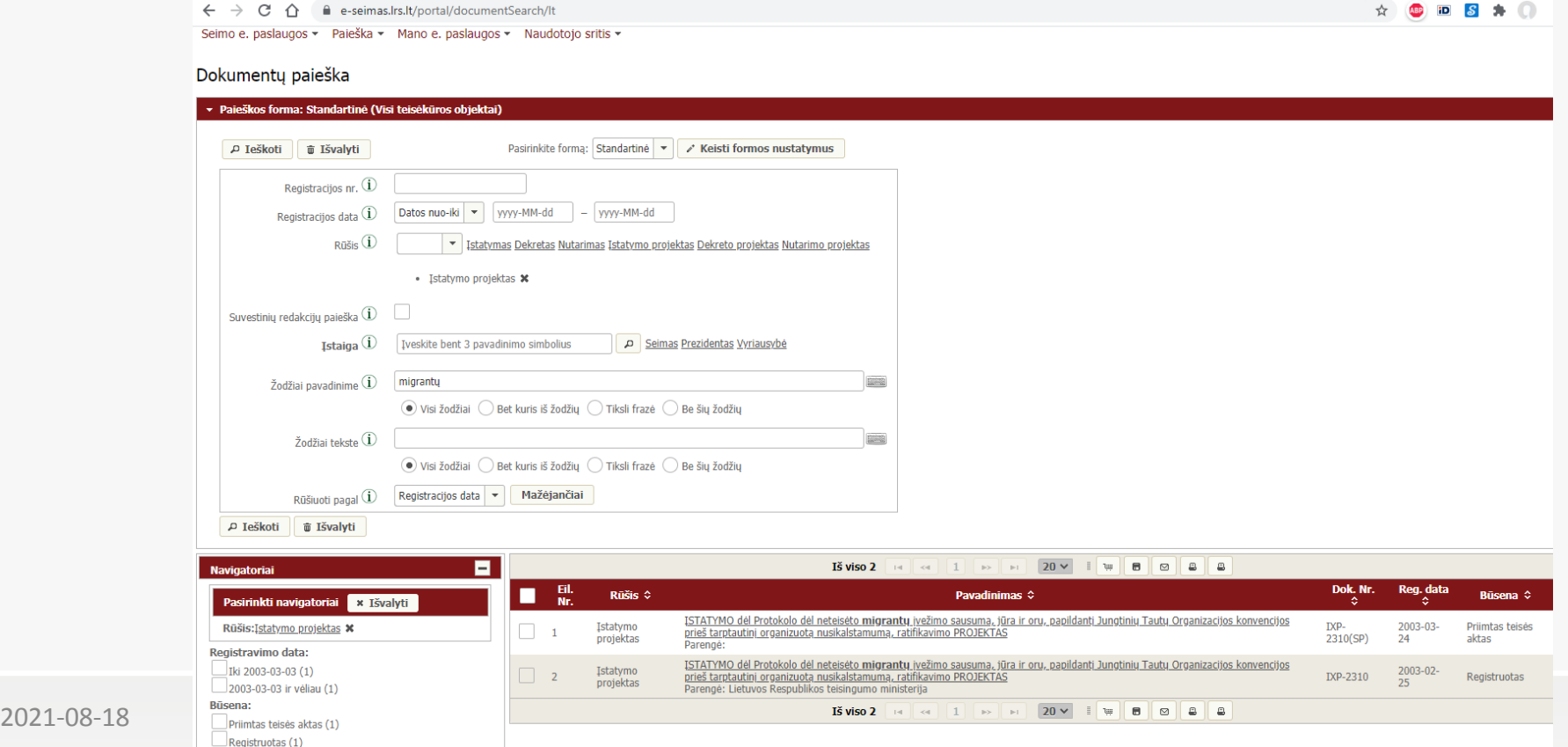

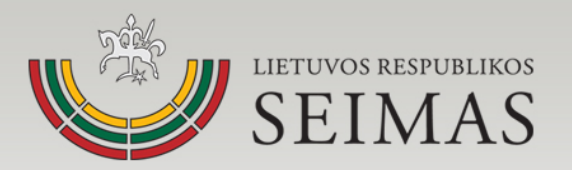

### **Pasiūlymo teisės akto projektui teikimas per e-seimas.lrs.lt portalą**

• Atsidarykite teisės akto projektą. Virš teisės akto pavadinimo spustelkite mygtuką "Siųsti pasiūlymą teisės akto projektui".

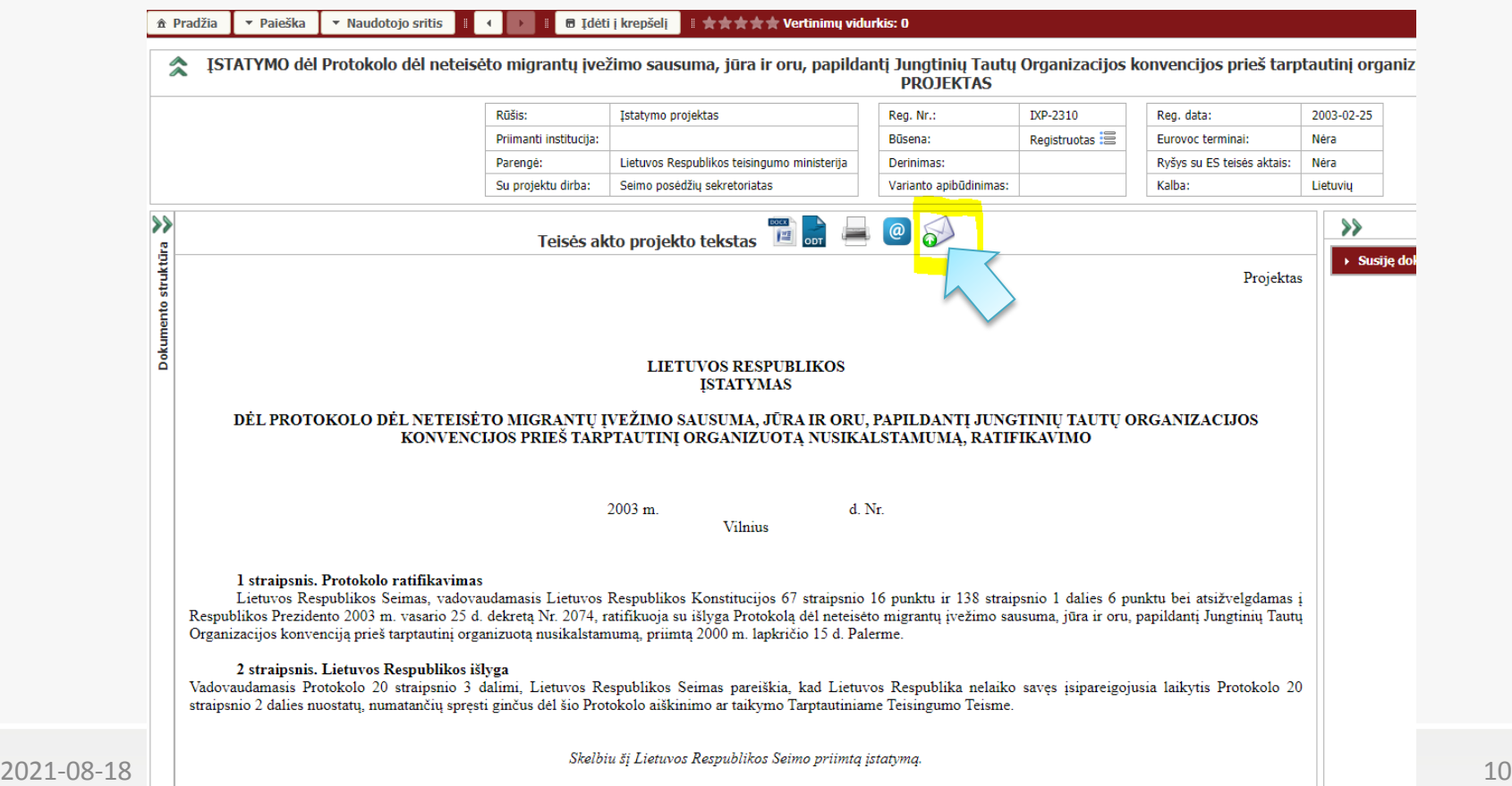

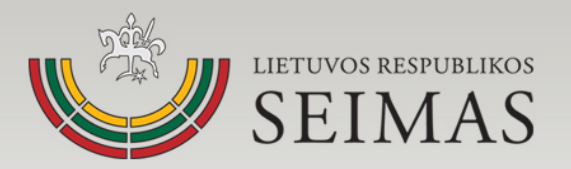

### **Pasiūlymo teisės akto projektui teikimas per e-seimas.lrs.lt portalą**

Jei mygtuką "Siųsti pasiūlymą teisės akto projektui" spustelite prisijungę prie e-seimas.lt, bus atvertas pasiūlymo įvedimo langas, įveskite reikalaujamus duomenis, spustelkite išsiuntimo mygtuką.

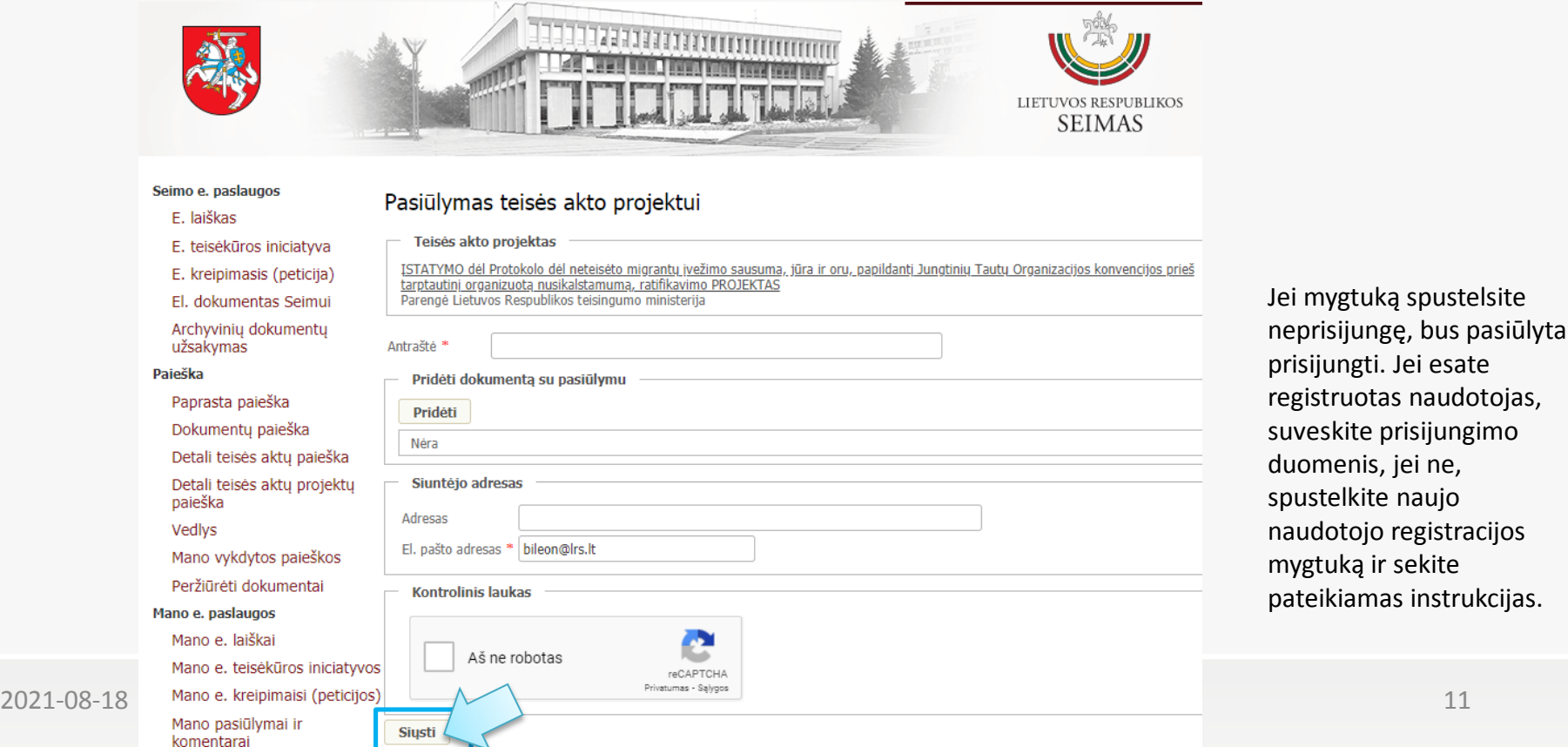

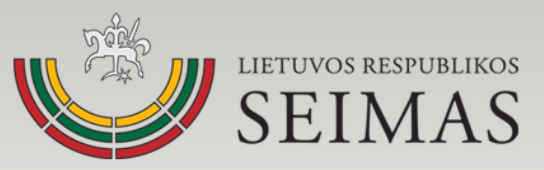

### **Pranešimų apie naujausius registruotus teisės aktų projektus ir įsigaliojusius teisės aktus prenumerata**

• Prisijungę prie e-seimas.lt kairiajame naudotojo meniu, spustelkite "Mano prenumeratos".

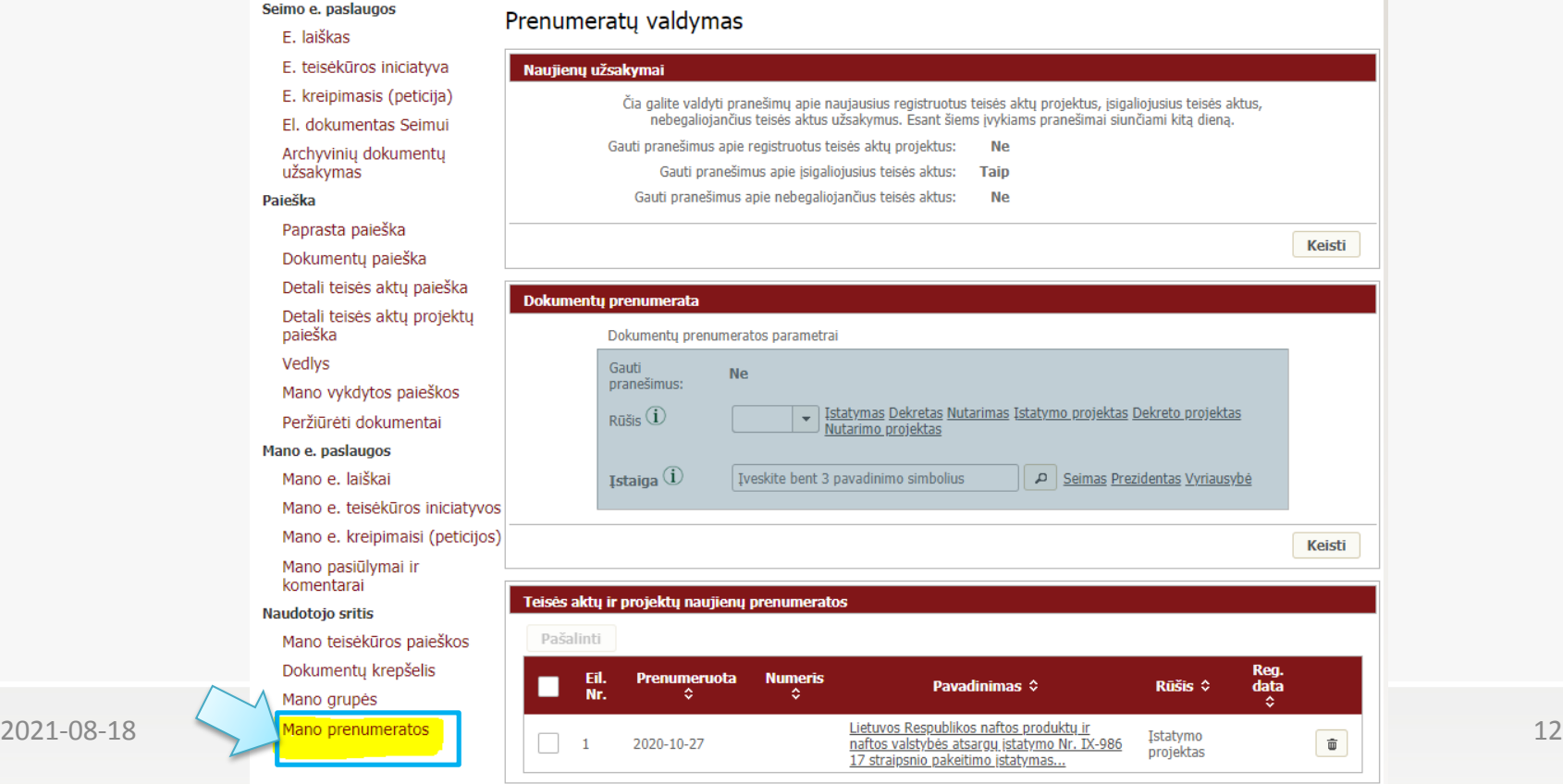

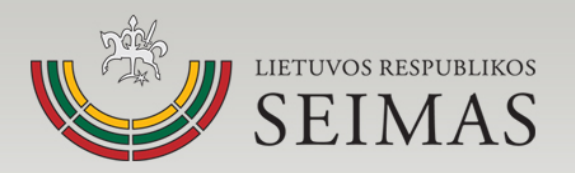

# **Prenumeratos nustatymų keitimas**

• Atitinkamo užsakymo skiltyje spustelkite mygtuką "Keisti", pasirinkite apie ką norite gauti pranešimus, apie kokias dokumentų rūšis, kokių įstaigų.

### Prenumeratu valdymas

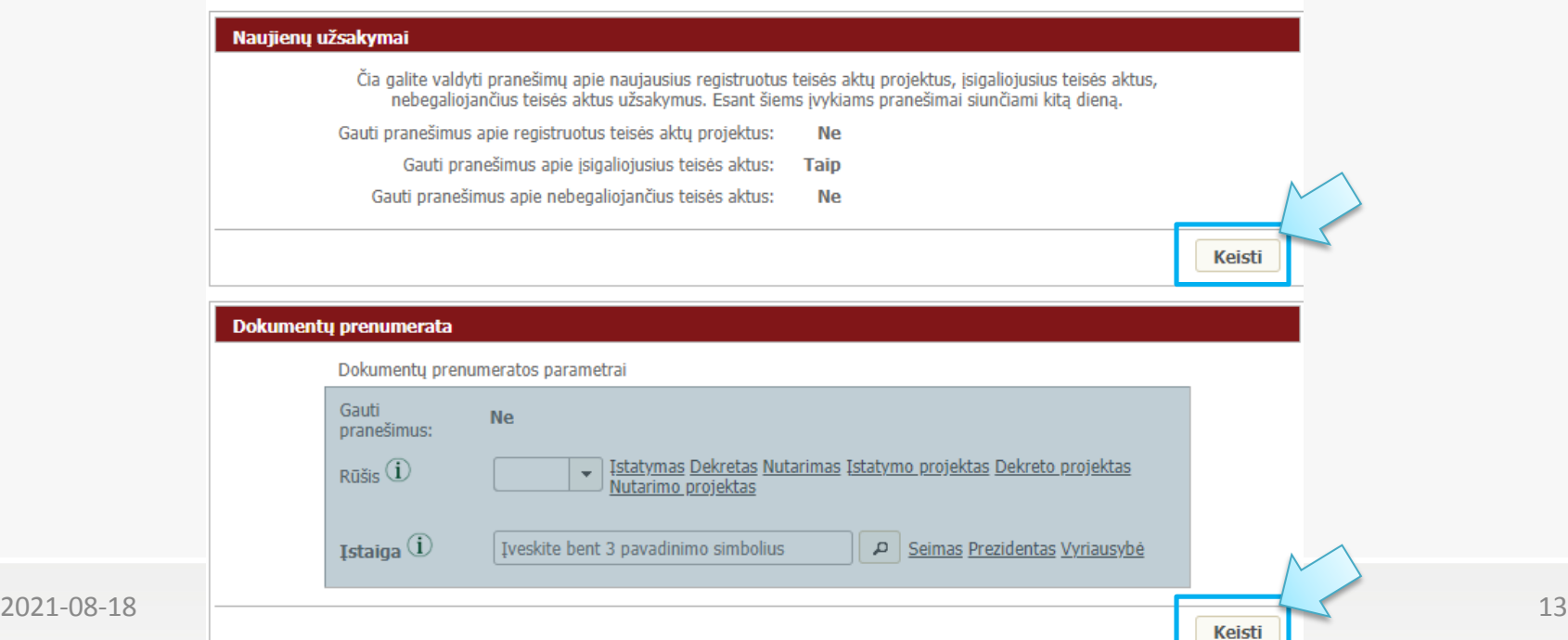

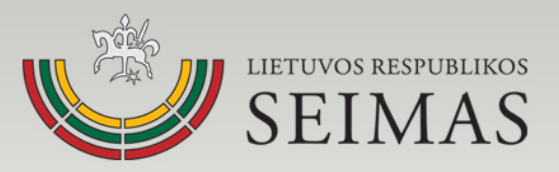

# **Prenumeratos nustatymų keitimas**

- Dokumentų prenumeratos skiltyje spustelėję "Keisti" įjunkite pranešimų gavimą (šalia "Gauti pranešimus" nustatykite "Taip").
- Pasirinkite apie kokias dokumentų rūšis pranešimus norite gauti.
- Pažymėkite kokių įstaigų dokumentai domina.
- Spustelkite mygtuką "Patvirtinti".

Prenumeraty valdymas

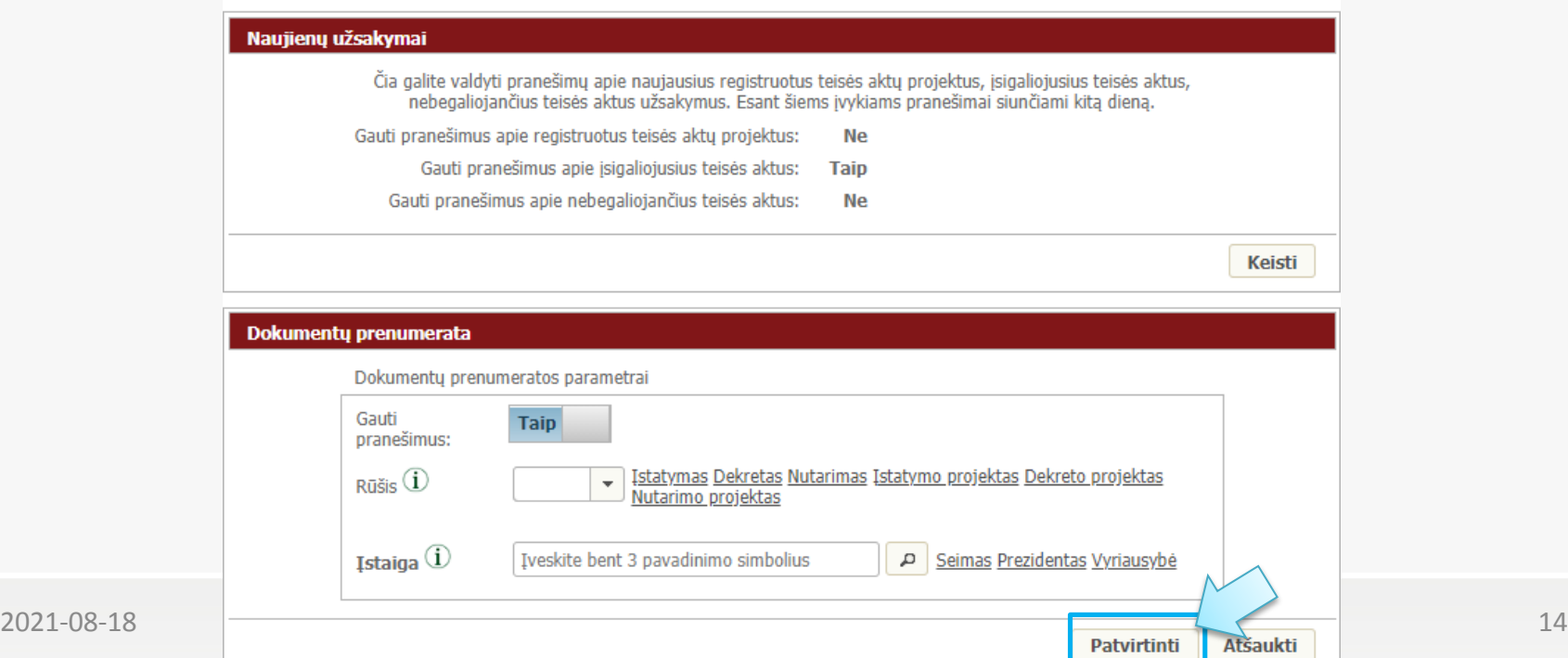

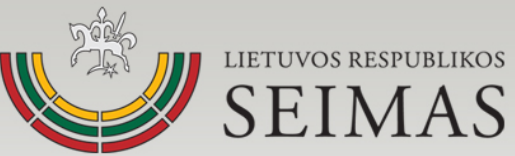

# **Pranešimų apie konkretaus teisės akto projekto pokyčius užsakymas**

• Prisijungę prie e-seimas.lt, susiraskite Jus dominantį teisės akto projektą, atsiverskite jį. Spustelkite virš teisės akto projekto pavadinimo esantį mygtuką "Prenumeruoti naujienas apie dokumento pasikeitimus".

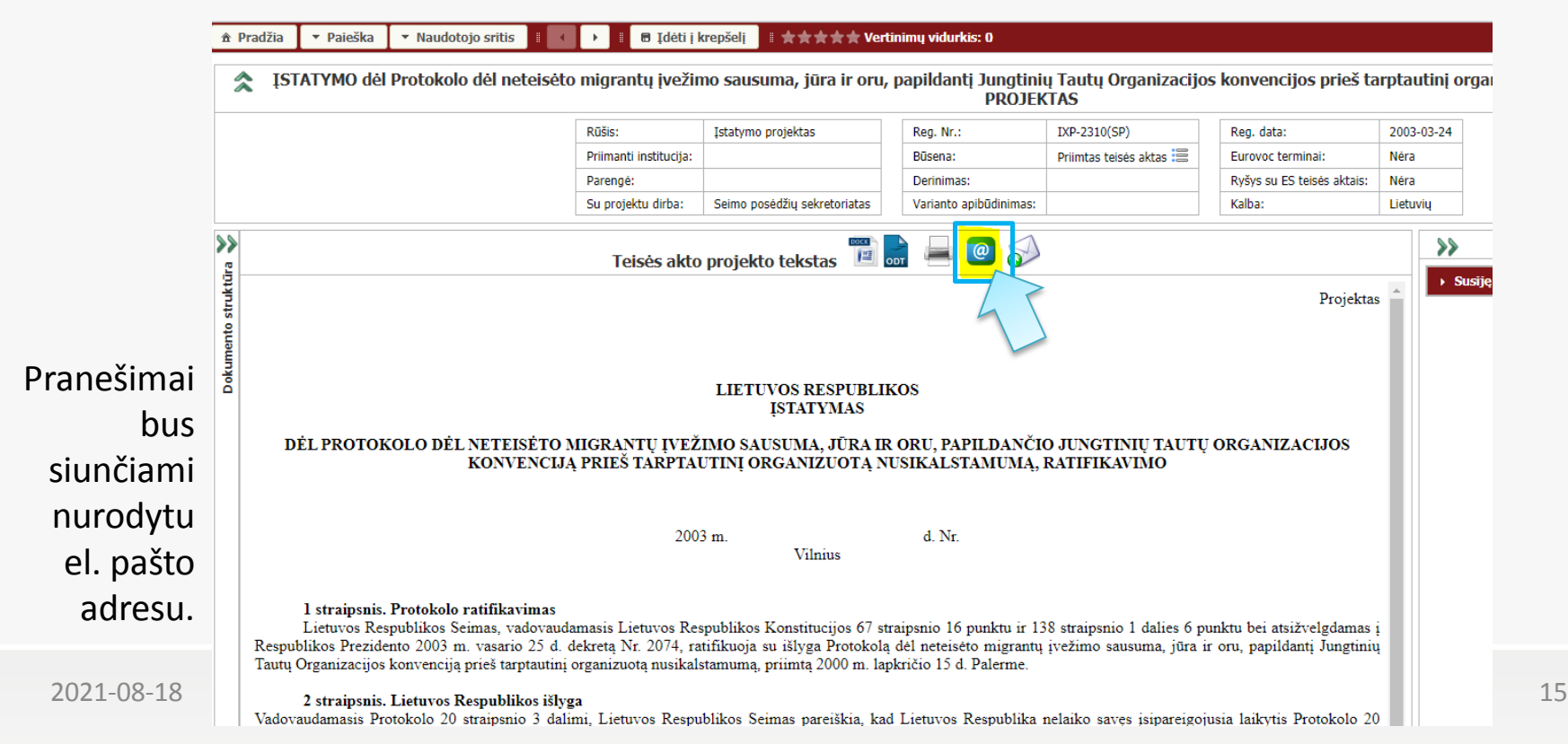

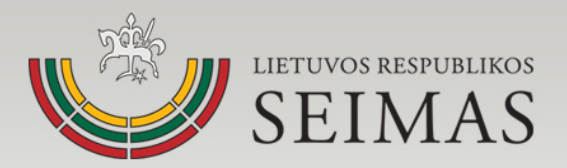

# **Naujienų prenumeratos atsisakymas**

• Ties konkrečiu projektu spustelėję "Atsisakyti dokumentų naujienų prenumeratos" mygtuką.

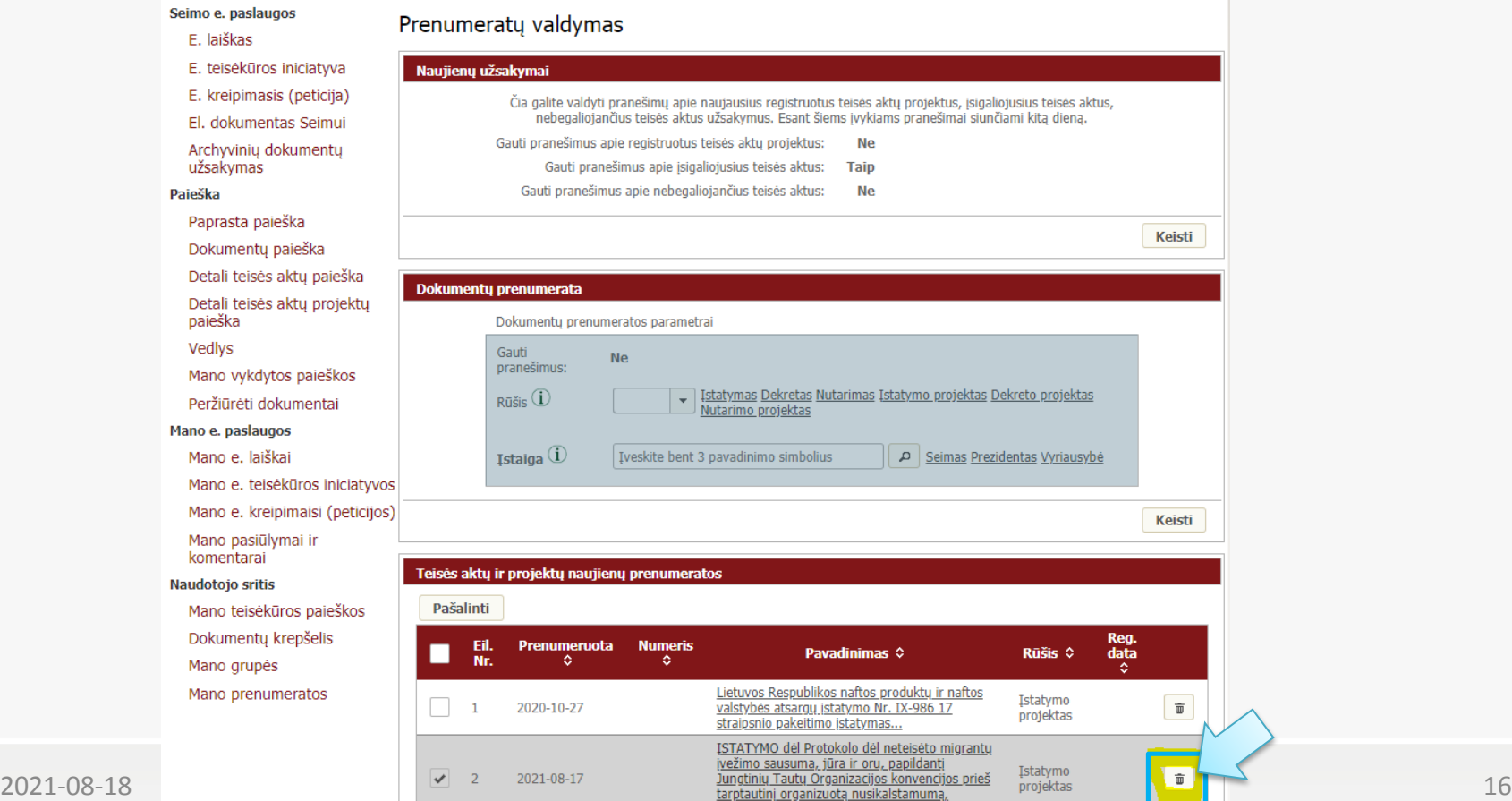

imo PROJEKTAS

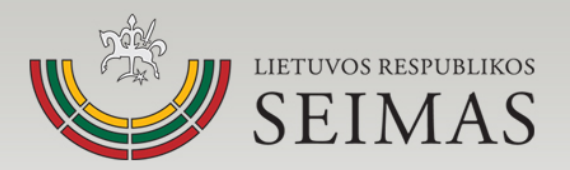

### **Dokumentų prenumeratos atsisakymas**

• Dokumentų prenumeratos blokelyje paspauskite atsisakymo mygtuką.

#### Prenumeratų valdymas

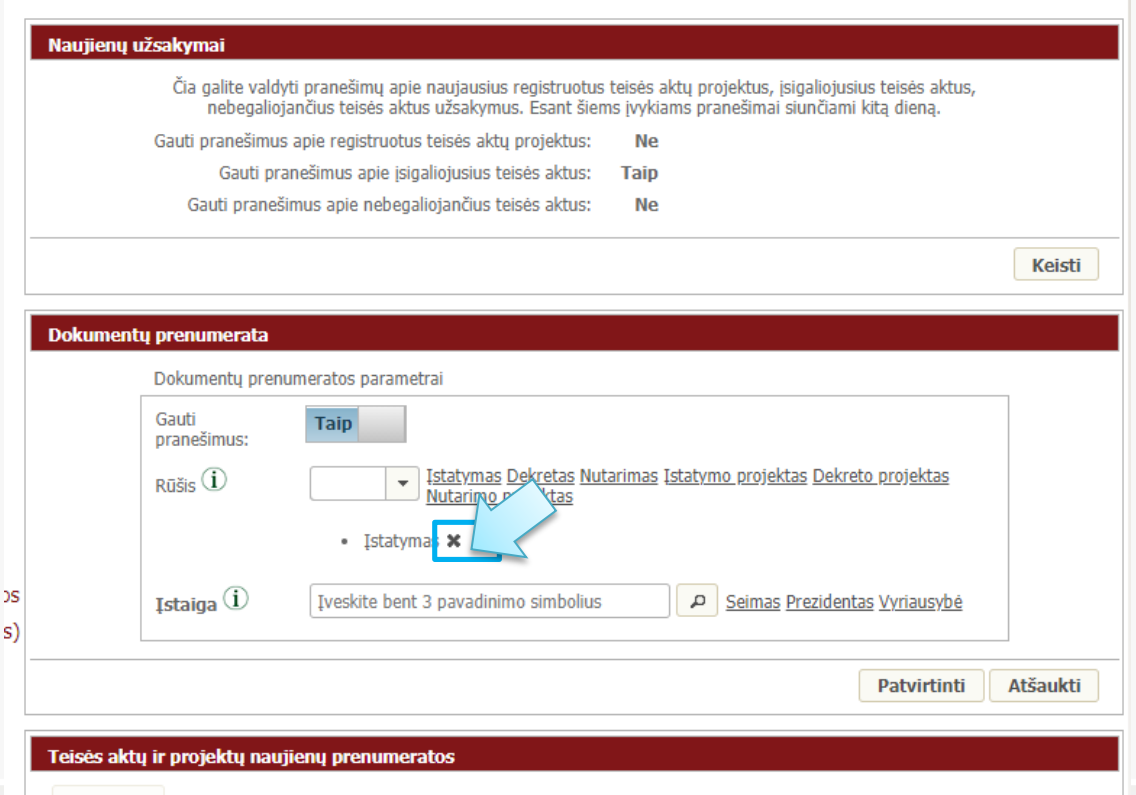